## **WardWatcher(2020 Version)**

# **HAI Data Collection.**

## **Contents**

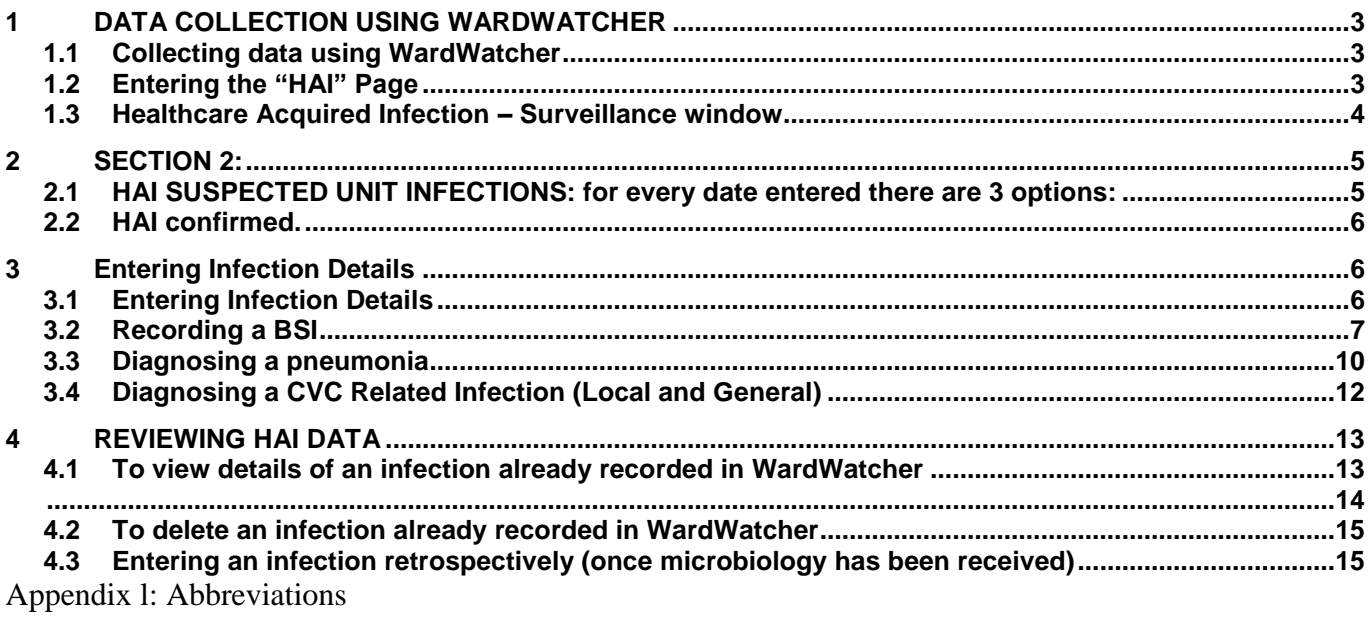

## <span id="page-2-0"></span>**1 DATA COLLECTION USING WARDWATCHER**

## <span id="page-2-1"></span>1.1 **Collecting data using WardWatcher**

The data required for surveillance of Intensive Care Unit Acquired Infection (ICUAI) can be collected via WardWatcher. Infection data is captured within the "HAI" window in WardWatcher, other data items required for surveillance form part of the normal dataset for ICU and HDU audit purposes and will be populated from history and ACP pages. All required data items are listed in Appendix I. All relevant infections should be entered from day 3 in the unit.

## <span id="page-2-2"></span>1.2 **Entering the "HAI" Page**

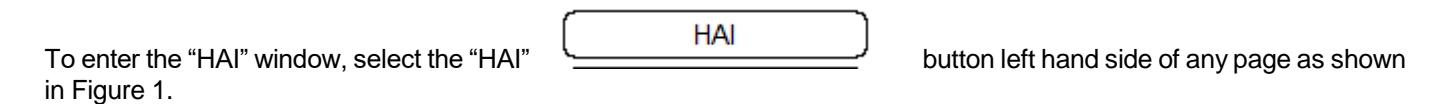

## **Figure 1: Admission and Identity Data window**

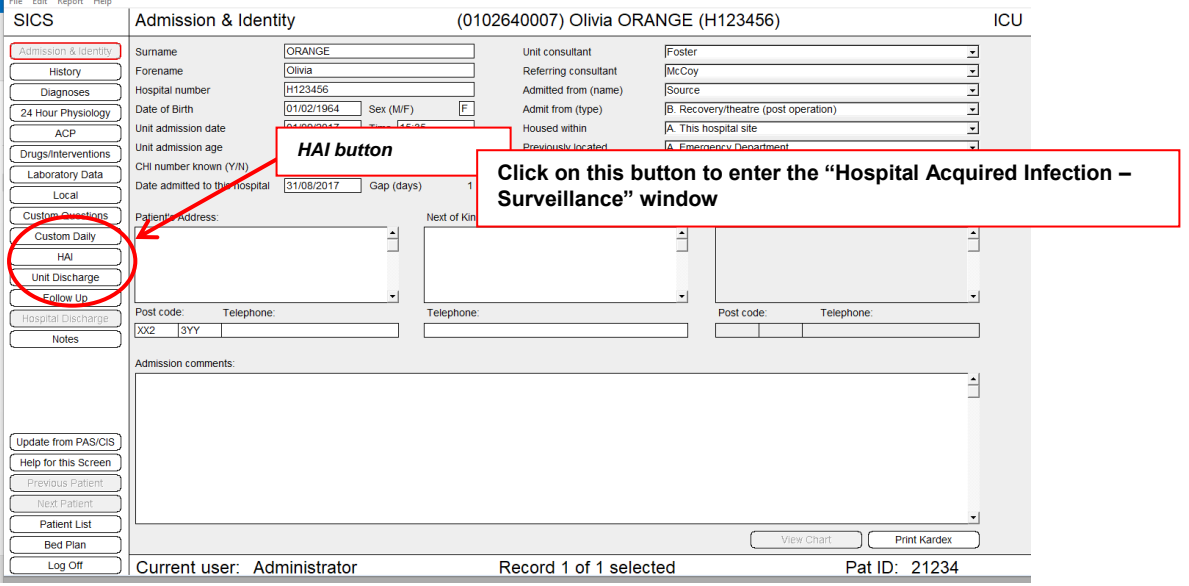

On selecting the "HAI" button the "Healtcare Acquired Infection – Surveillance" window appears as shown in Figure 2.

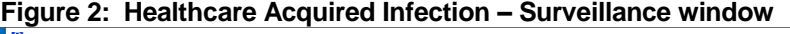

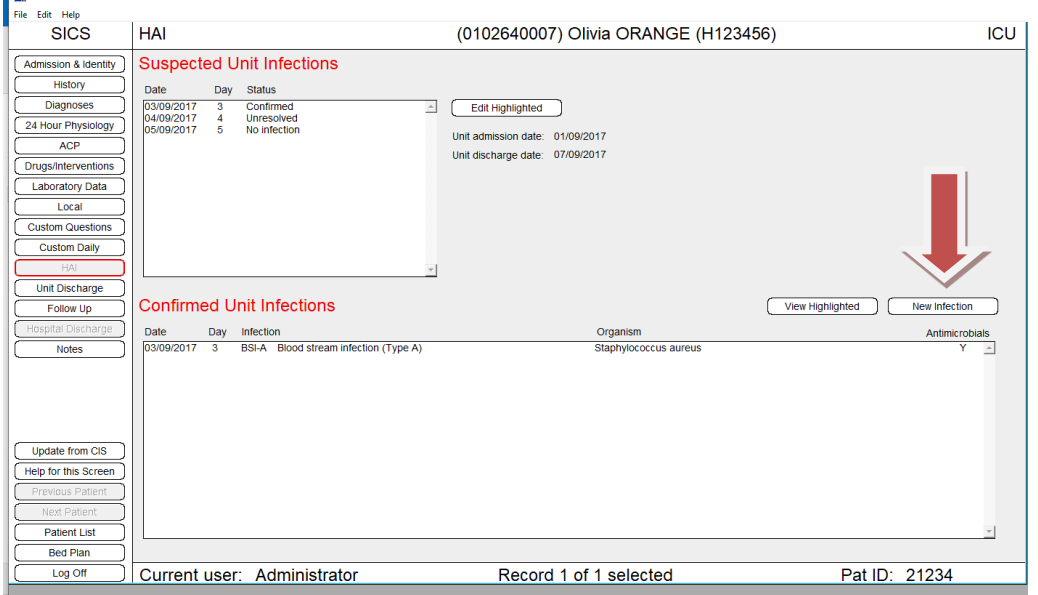

## <span id="page-3-0"></span>1.3 **Healthcare Acquired Infection – Surveillance window**

The upper part of the Healthcare Acquired Infection - Surveillance window shown in Figure 2 will show the dates that samples have been sent for a possilbe VAP, CVC or BSI related to a CVC – the samples for this can be a swab, line tip for central venous catheter infection or blood culture in the case of Blood stream infection.

The lower part of the window in Figure 2 shows a summary of any infections diagnosed according to the ECDC infection definitions during the patient stay in the critical care unit.

**New infections can be added by clicking on the highlighted new infection button even if there is no date in the suspected unit infections** .

## <span id="page-4-0"></span>**2 SECTION 2:**

#### **Figure 3**

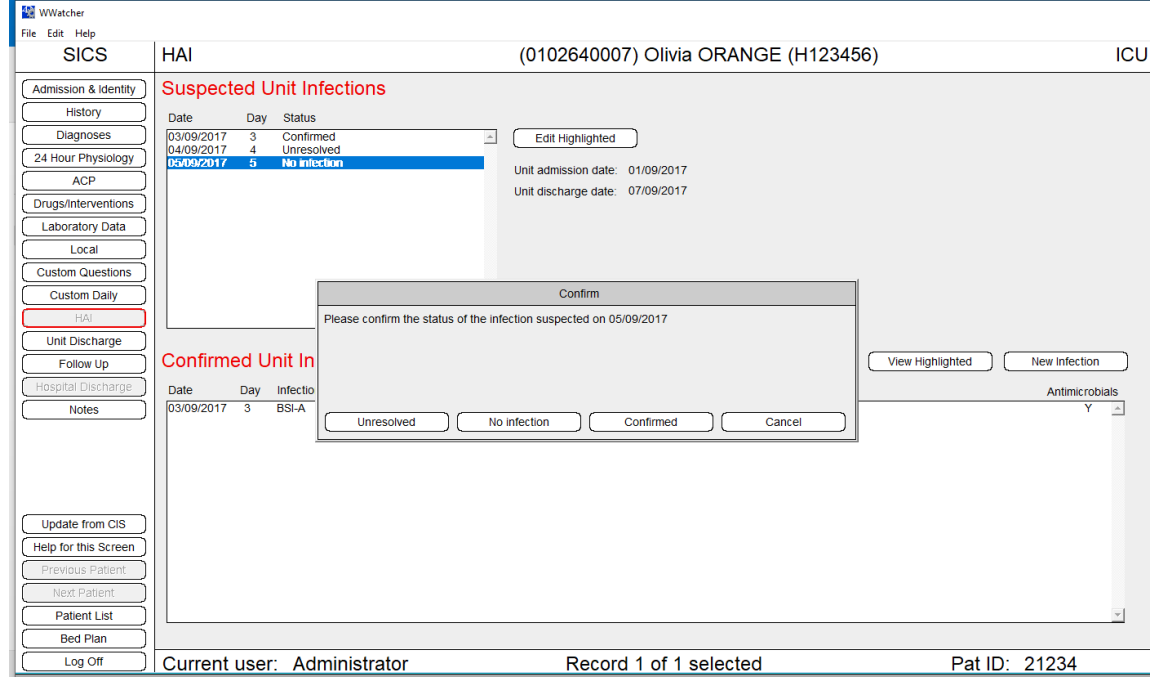

#### <span id="page-4-1"></span>2.1 **HAI SUSPECTED UNIT INFECTIONS:** for every date entered there are 3 options:

1. Unresolved - if you are unable to confirm there is a healthcare acquired infection- this information should be completed when the appropriate results come back.

- 2. No infection- confirmed there is no HAI.
- 3. Infection is confirmed and the infection must be entered.

You will not be able to discharge the patient until all of the dates have a response.

#### Please note:

**If samples have been sent on more than one day for the same suspected infection – the infection will be recorded on the first date the samples were sent/symptoms appeared. Any subsequent dates for that infection should be marked no infection as they are not a new infection.**

## <span id="page-5-0"></span>2.2 **HAI confirmed.**

If an infection is diagnosed/suspected then click on the "new infection" button to enter the details.

#### **Figure 4.**

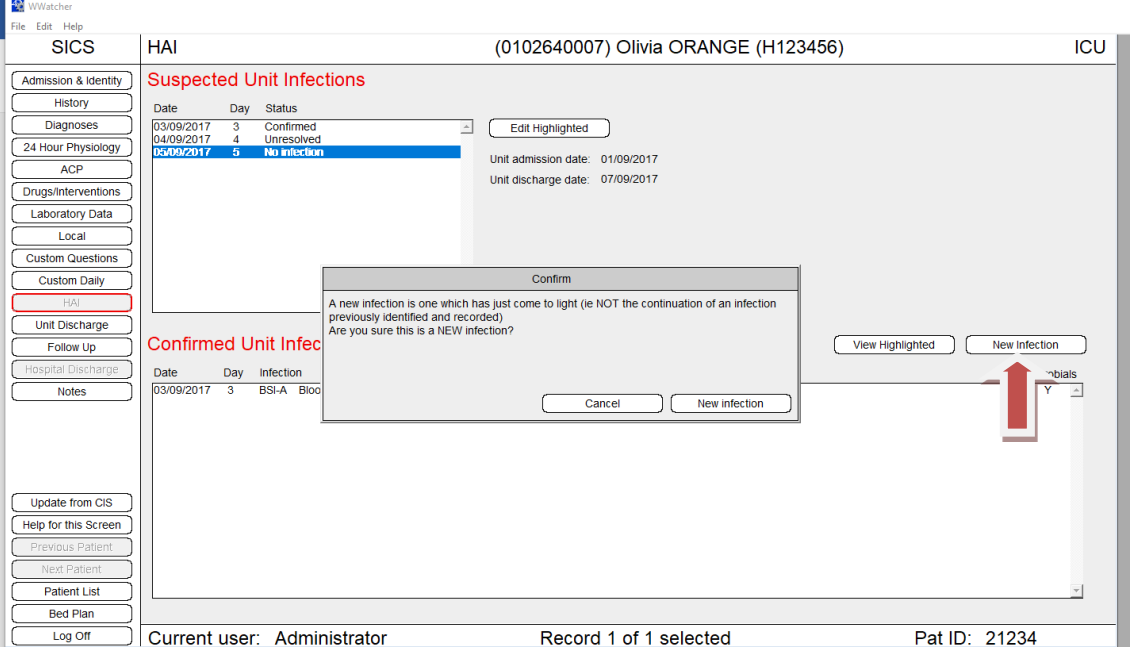

## <span id="page-5-1"></span>**3 Entering Infection Details**

## <span id="page-5-2"></span>3.1 **Entering Infection Details**

When the "New Infection" button is selected a box appears on the screen asking for confirmation that this is a new infection - shown in Figure 5. If it is a new infection the user clicks the "New Infection" button to move on and if not the user clicks cancel to return to the HAI surveillance screen.

If the "New Infection" button is selected, a new window appears, as shown in Figure 4.

The infection type e.g. BSI, CVC related infection and Pneumonia can be selected at the top of the window in Figure 6.

**\*An infection should be recorded as the day it was first diagnosed clinically, not the date the results come back positive .**

**NB: According to ECDC definitions a BSI and CVC related infection require positive microbiology, therefore these data will have to be entered retrospectively once lab results have been received.** 

#### **Figure 5: Infection details window**

On selecting the infection type suspected, a list of infection criteria required to make a diagnosis according to the ECDC protocol appear on screen. Details of the signs, symptoms and laboratory test results of the infection for the selected patient can be entered.

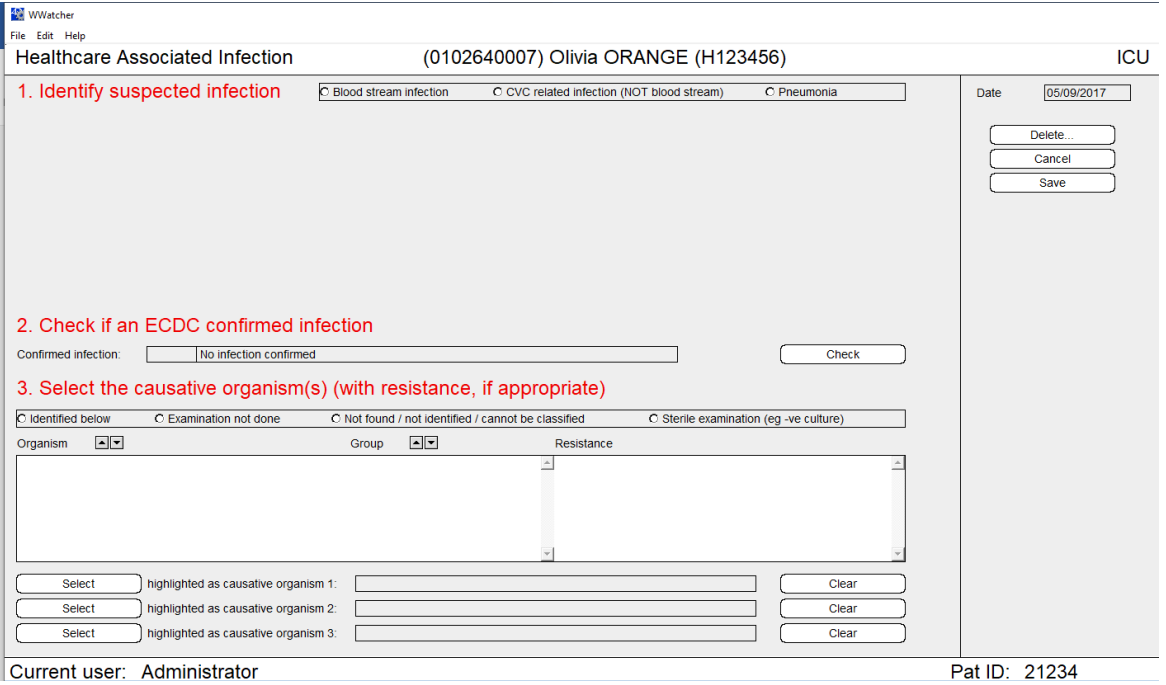

## <span id="page-6-0"></span>3.2 **Recording a BSI**

If a BSI is suspected the user ticks the "BSI" box and a list of possible infection criteria appear on the screen.

When all presenting signs and symptoms for the infection have been recorded the "Check" button shown in Figure 6 should be selected. On checking the infection criteria the "Confirmed Infection" is displayed.

The lower part of the infection detail window (3.) shown in Figure 6 allows the organism (and antimicrobial resistance for certain organisms) to be recorded.

#### Scottish Intensive Care Society Audit Group

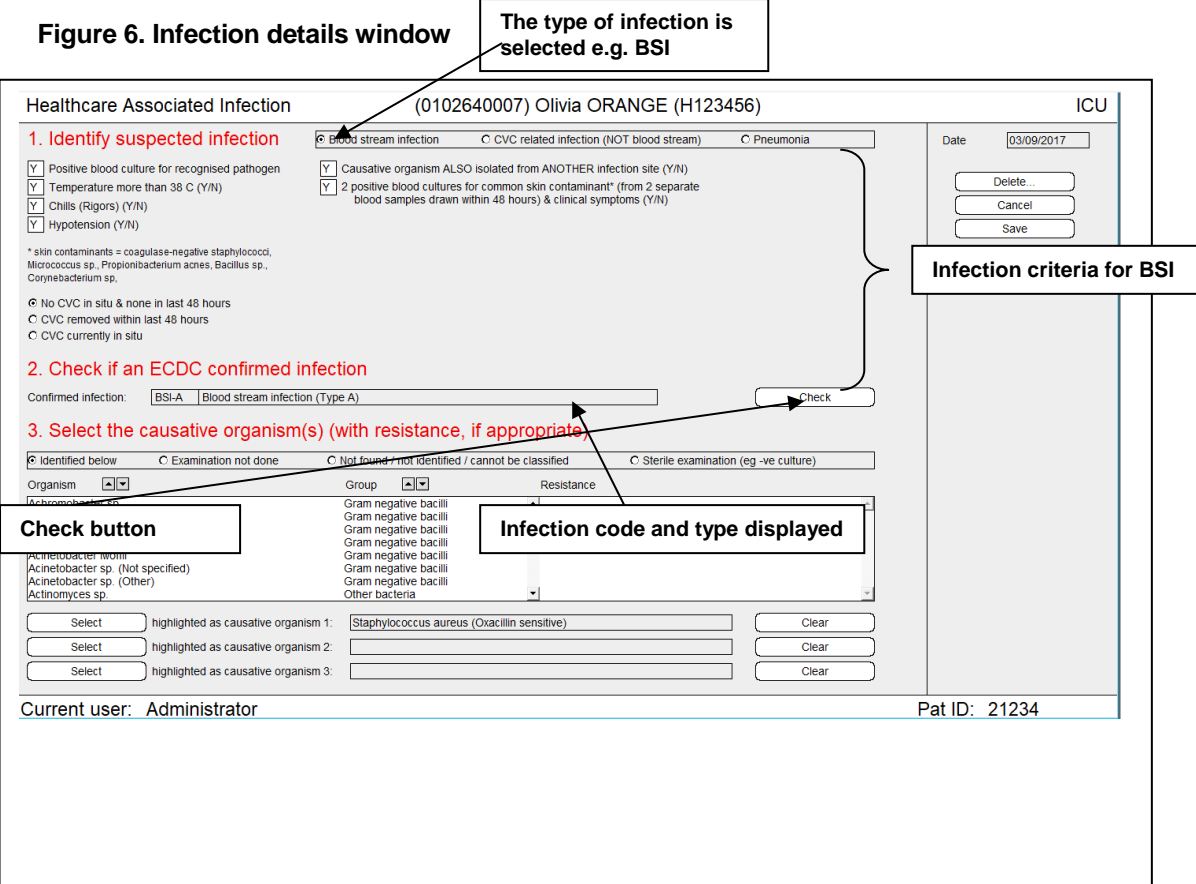

**N.B.** For BSI, the user is asked to provide information on CVC status in order to determine whether the BSI is CVC related or not. If the required criteria are selected (CVC present within last 48hrs) a new set of criteria will appear on the screen and the user must complete these before selecting "Check". This is shown in Figure 7.

#### **Figure 7: Infection details window- CVC related BSI criteria**

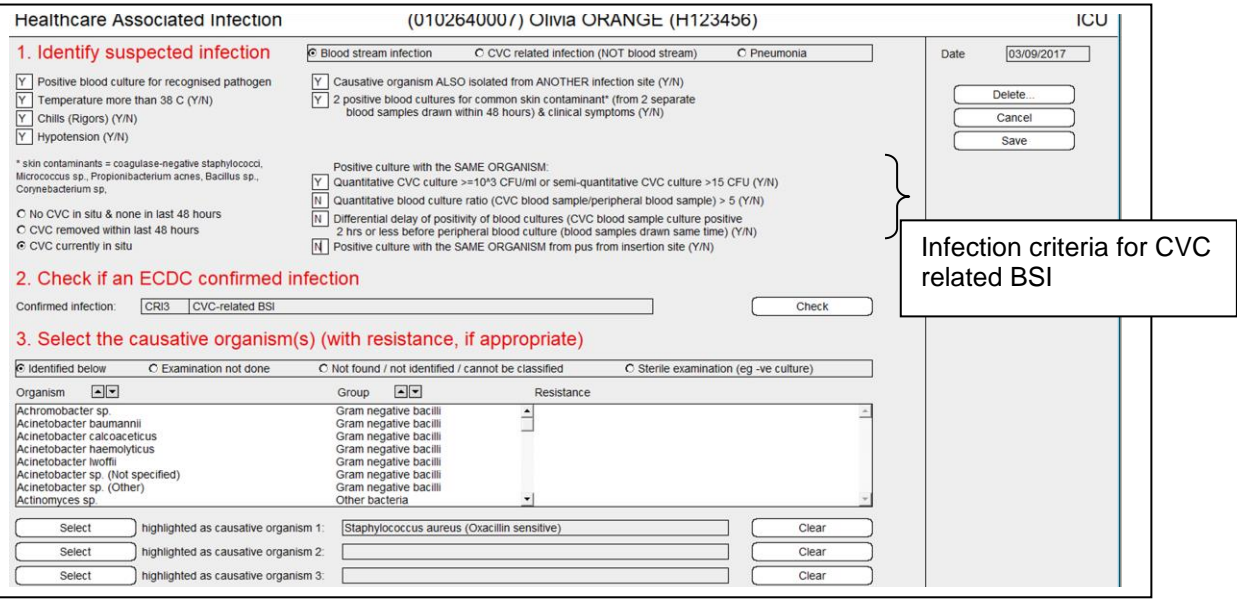

If the signs, symptoms and laboratory tests selected do not meet the criteria to diagnose an ECDC ICU acquired infection a box will appear and advise the user of this, as shown in Figure 8. Click on OK and then cancel to re-enter the HAI daily details page. Change Y to N for new infection diagnosed today and click ok. **REMEMBER: If no microbiology results yet received go back and enter infection criteria once results received**.

In order to answer the quantative questions which require a cfu result you may need to speak to microbiology as most hospitals do not get this routinely reported – samples generally say heavy growth /moderate growth /minimal growth.

#### **Figure 8: Infection Details window- criteria for infection not met**

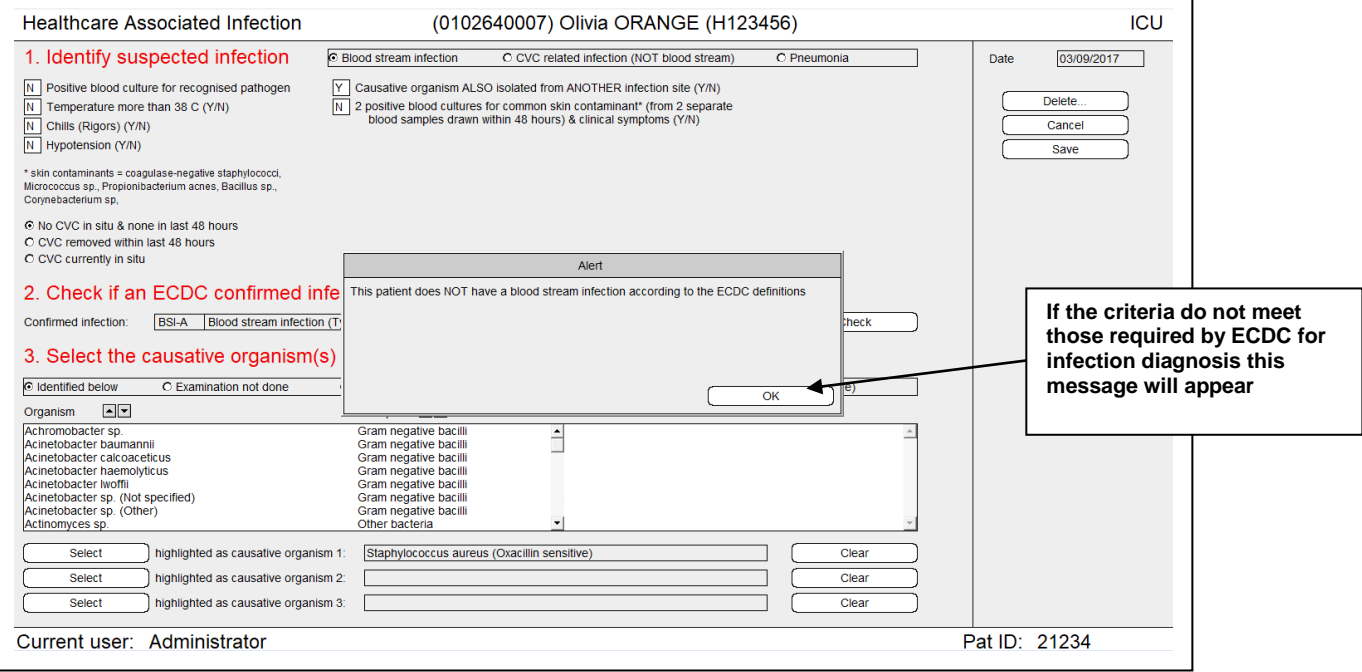

## <span id="page-9-0"></span>3.3 **Diagnosing a pneumonia**

Figure 9 shows criteria required for a **pneumonia** diagnosis. If criteria are met a window requesting details of microbiological tests appears, as shown in Figure 10.

### **Figure 9: Infection details window- Pneumonia**

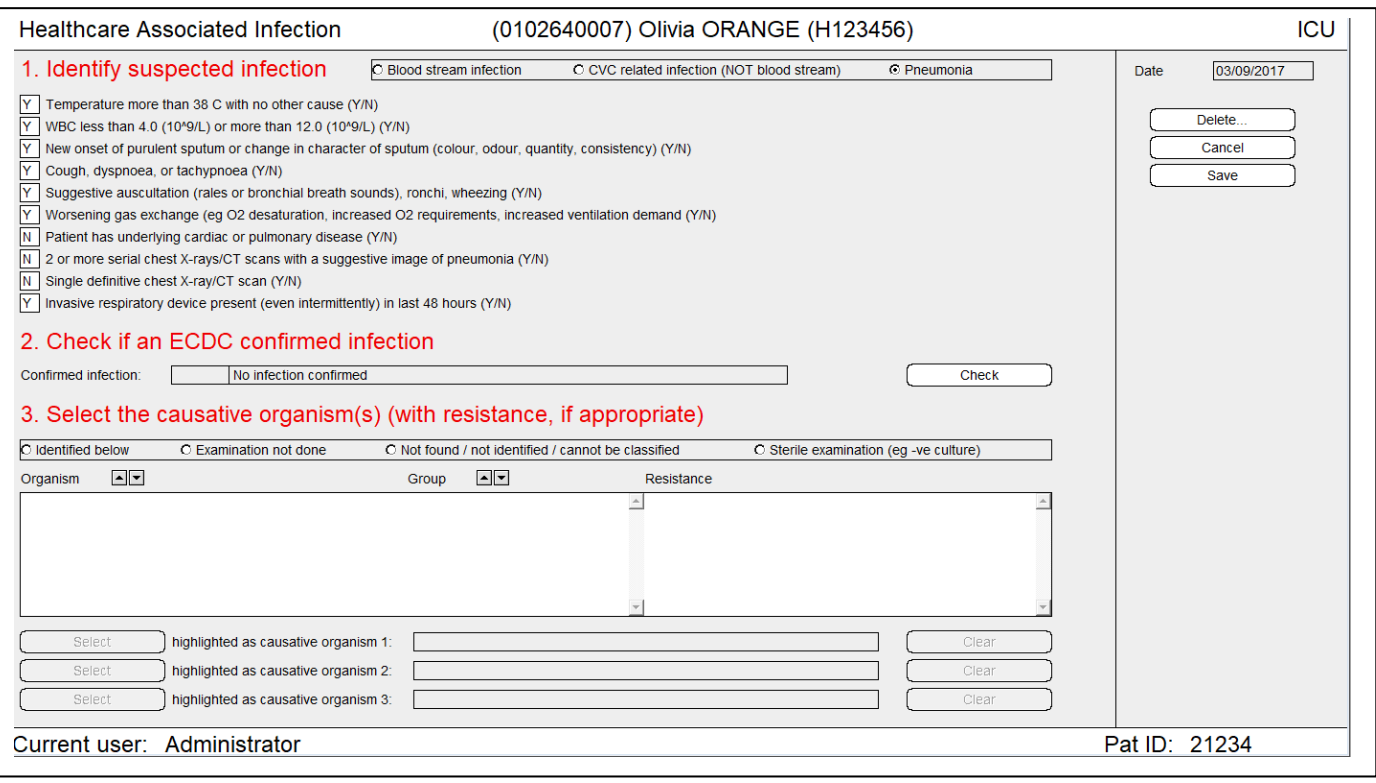

#### Scottish Intensive Care Society Audit Group

The appropriate laboratory test should be selected followed by the Select button.

If no lab results received click on no positive microbiology but remember to go back and change this once results are received as this will alter the case definition.

## **Figure 10: Laboratory findings criteria for pneumonia**

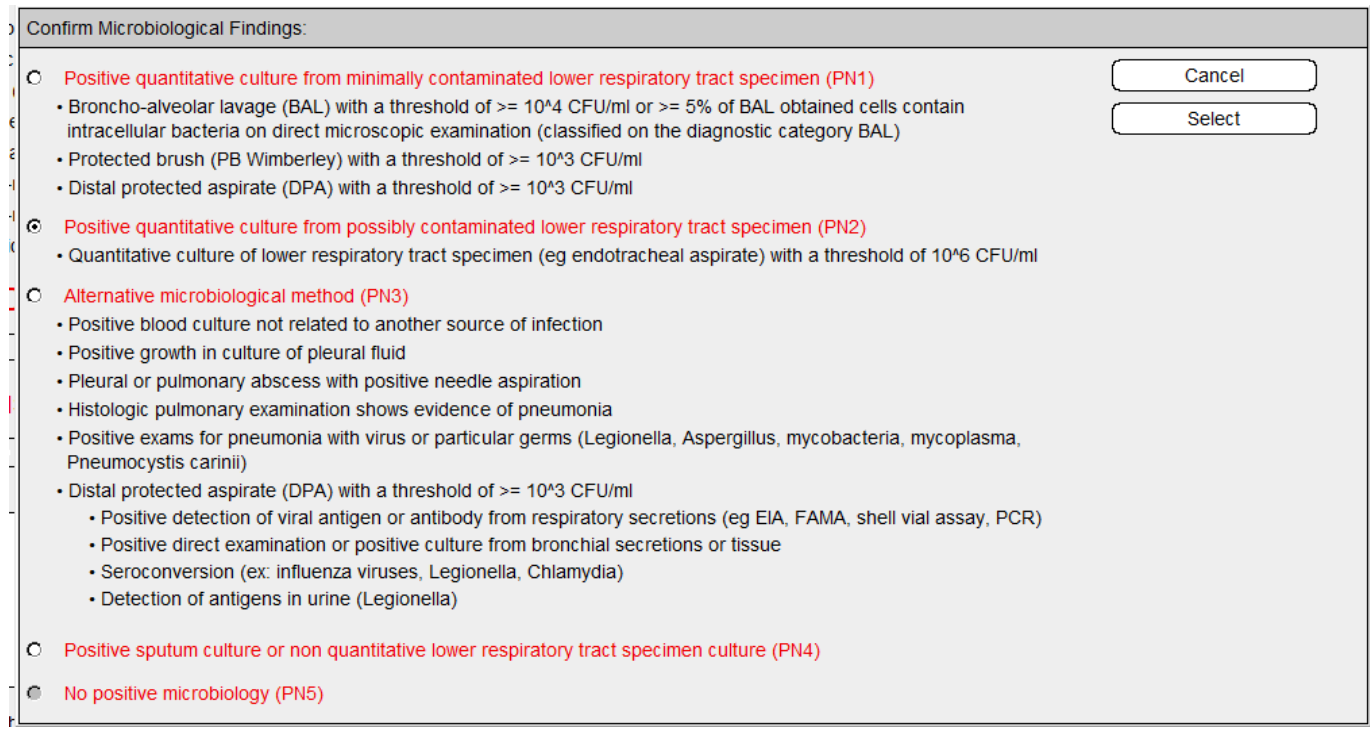

**Previously, VAP that did not fit the ECDC criteria were not included or recorded in Ward Watcher. From 2018 each pneumonia has an option for PN number +X (e.g. PN1x, PN4x) which will state does not fit the ECDC criteria but clinically is treated as a VAP** 

## **Non-ECDC ventilator associated pneumonia requires:**

**1. Pyrexia OR abnormal WCC**

## **AND**

- **2. Two or more from:**
	- **New onset of purulent sputum**<br>- Cough, dyspnoea<br>- Suggestive auscultation
	- **Cough, dyspnoea**
	- **Suggestive auscultation**
	- **Worsening gas exchange**

#### **AND**

**3. A respiratory device present**

## **AND**

**4. 4. Positive microbiology** - **PN1X if 1 to 3 above and positive culture from minimally contaminated LRT specimen**

- **PN2X if 1 to 3 above and positive culture from possible contaminated LRT specimen**
- **PN3X if 1 to 3 above and established by alternative microbiological criteria**
- **PN4X if 1 to 3 above and positive sputum culture/non-quantitative LRT specimen**

## <span id="page-11-0"></span>3.4 **Diagnosing a CVC Related Infection (Local and General)**

When all signs and symptoms for the infection have been recorded the "Check" button shown in Figure 12 should be selected. On checking the infection criteria the "Confirmed Infection" is displayed. The lower part of the infection detail window shown in Figure 11 allows the organism and where appropriate antimicrobial resistance to be entered.

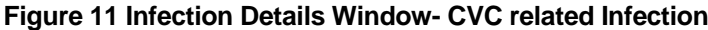

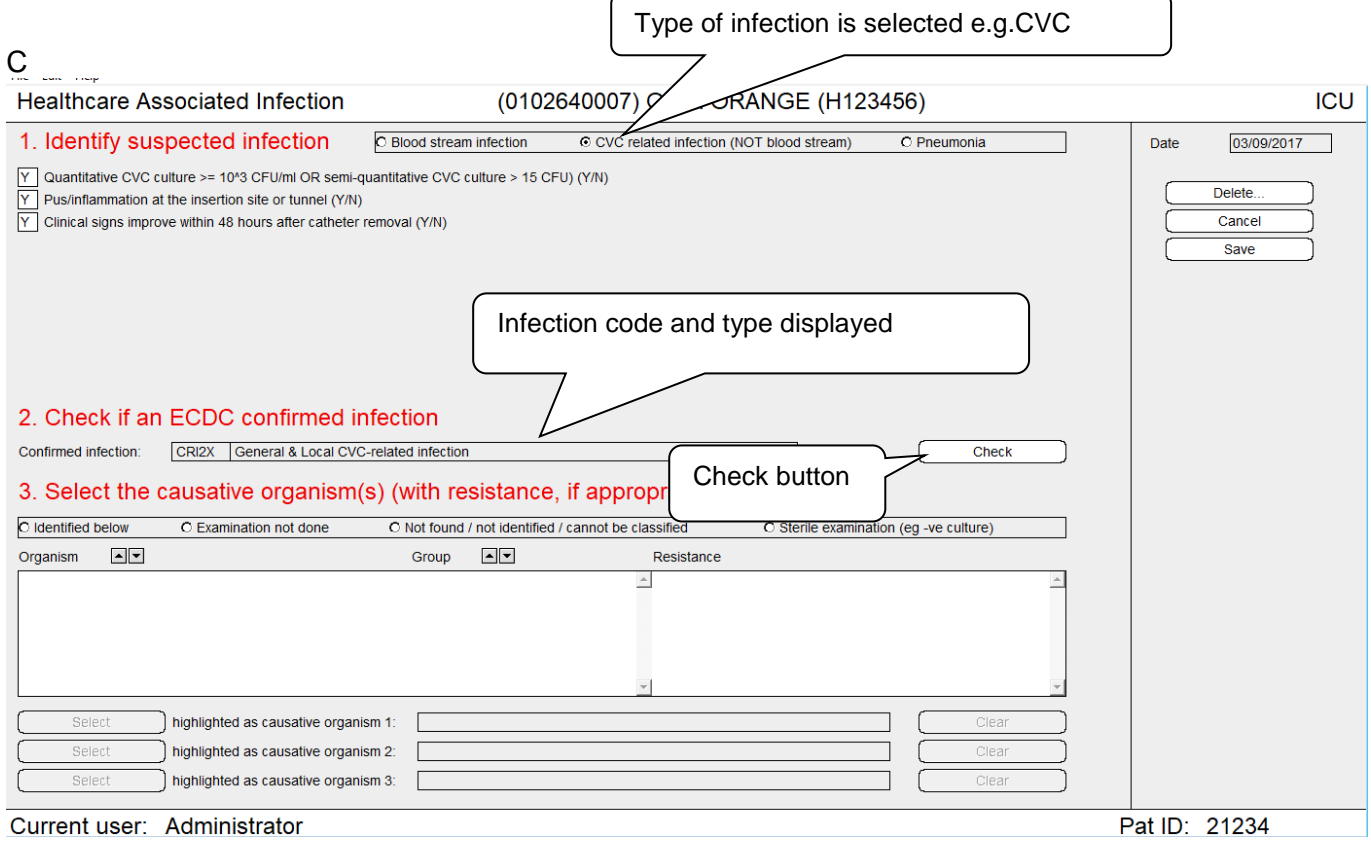

### **Figure 12: Infection Details Window – Local CVC Related Infection**

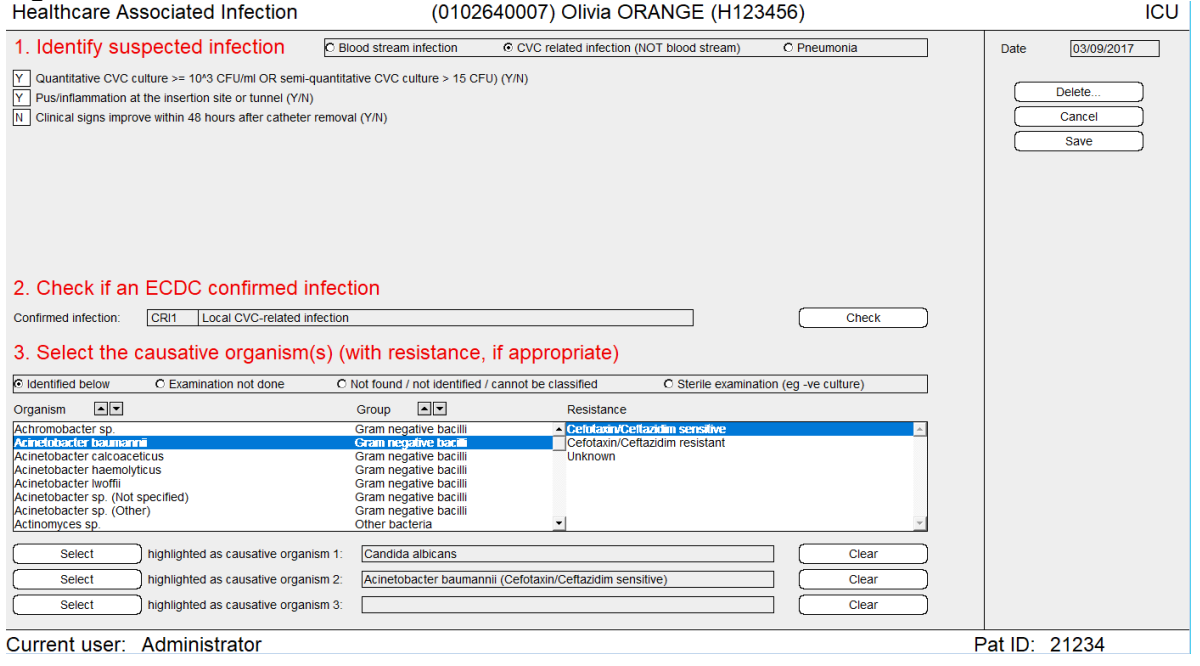

## <span id="page-12-0"></span>**4 REVIEWING HAI DATA**

## <span id="page-12-1"></span>4.1 **To view details of an infection already recorded in WardWatcher**

Go to the HAI Surveillance screen and select the infection of interest on the date of interest and then select the "View Highlighted" button. This will open the HAI daily details page. Again click on infection of interest and view highlighted button (Figure 13). This will open the infection of interest details.

#### **Figure 13: HAI Daily Details - List of infections by date**

## Scottish Intensive Care Society Audit Group

<span id="page-13-0"></span>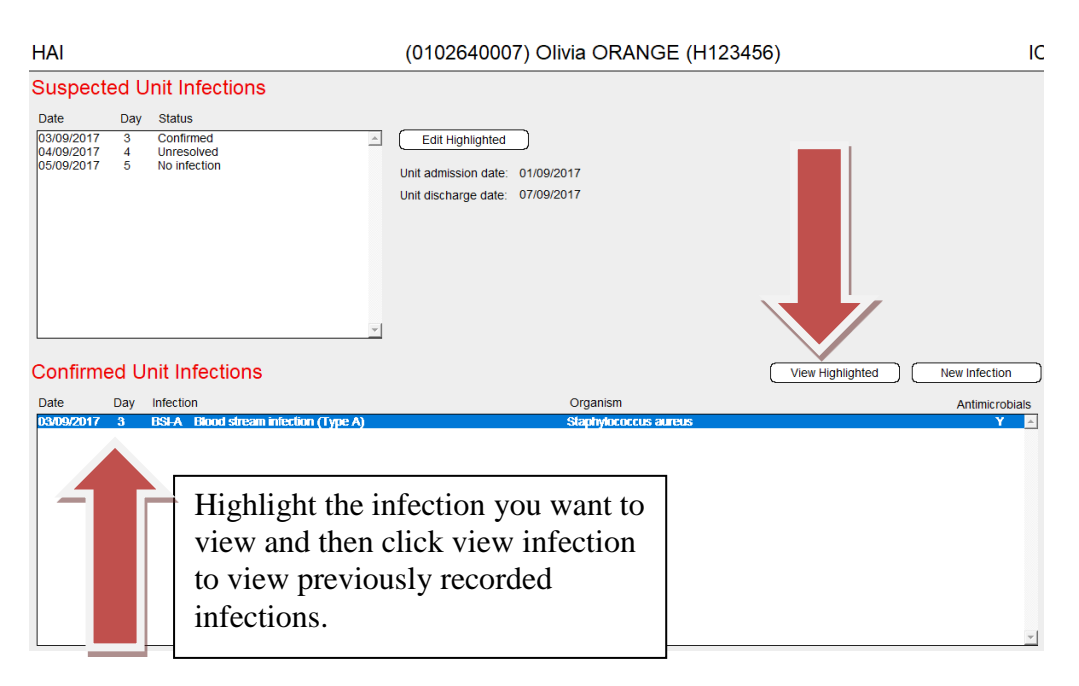

## <span id="page-14-0"></span>4.2 **To delete an infection already recorded in WardWatcher**

To delete a record in WardWatcher, highlight the record to be deleted and click delete. A message confirming the action will appear. The action can be confirmed or cancelled.

#### **Figure 14: Deleting a record**.

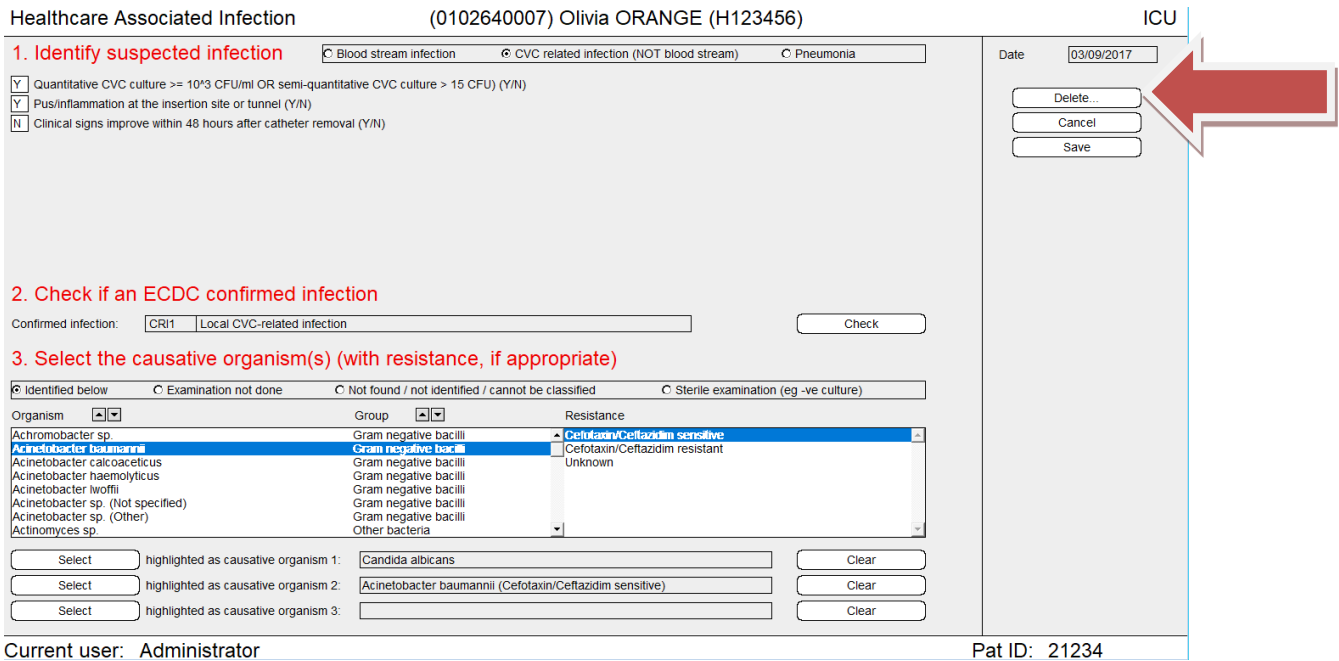

## <span id="page-14-1"></span>4.3 **Entering an infection retrospectively (once microbiology has been received)**

Go to HAI Surveillance page suspected unit infections and click on the date new infection was diagnosed clinically and select infection confirmed.

Then select new infection to enter details.

See page 7 for details on entering infection data.

## Appendix l

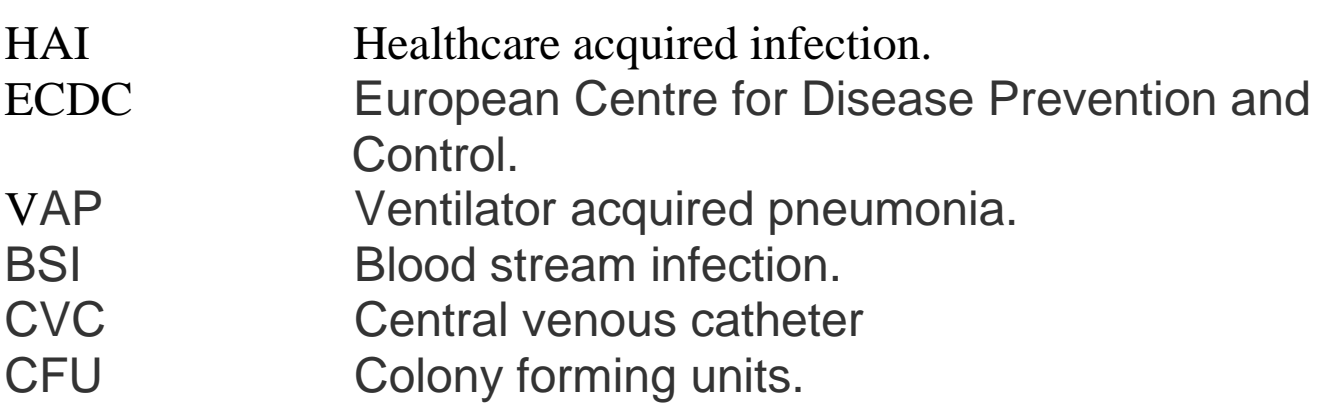